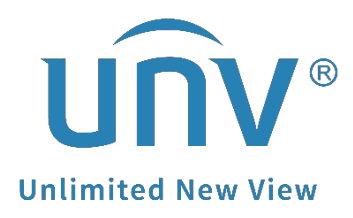

## **How to Connect a Uniview KB-1100 to an**

## **NVR?**

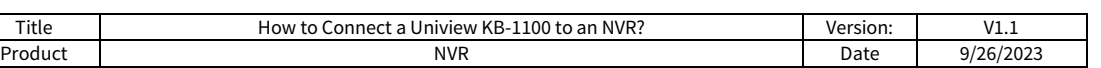

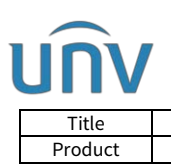

## **Description**

*Note: This method is applicable to most of the scenarios. If the method still cannot solve your problem, it is recommended to consult our Tech Support Team.* [https://global.uniview.com/Support/Service\\_Hotline/](https://global.uniview.com/Support/Service_Hotline/)

## **Operating Steps**

**Step 1** Press **Enter** under **Dev Manage>Empty Dev** to delete previous devices added to the keyboard (KB-1100).

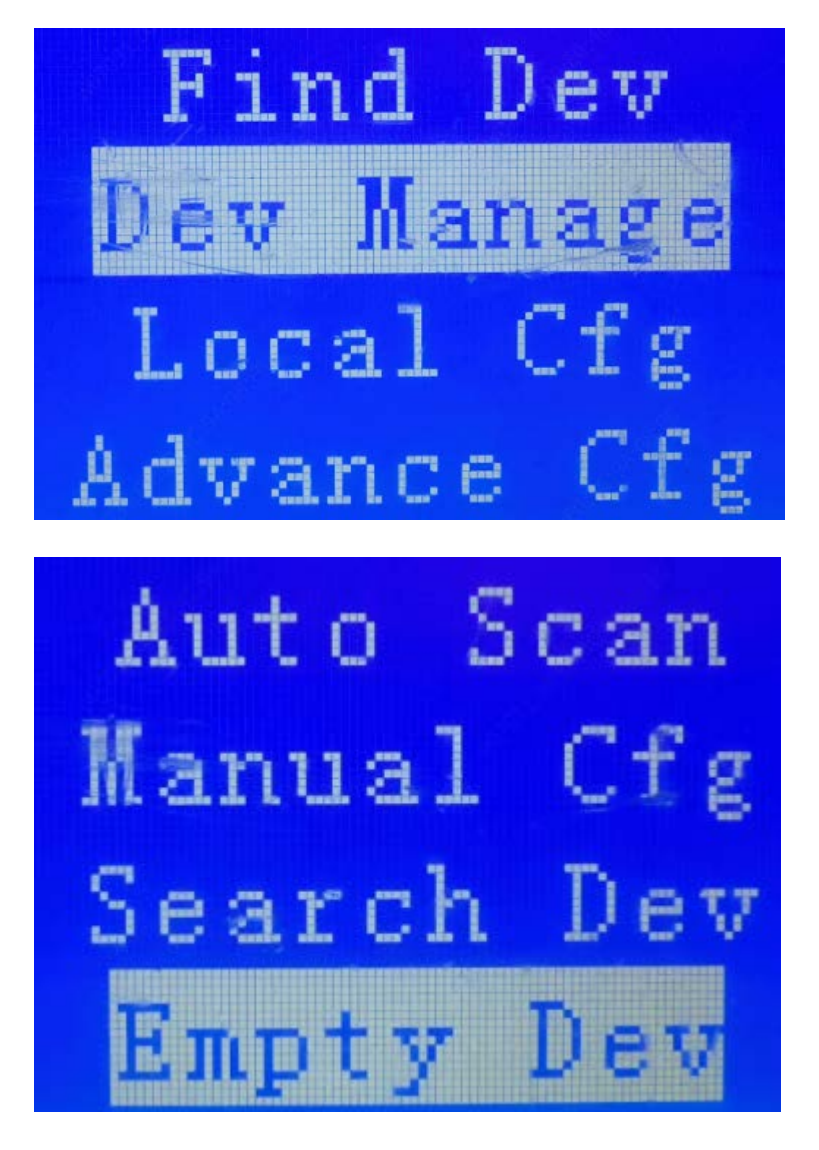

**Step 2** Set up the IP address for your keyboard under **Local Cfg>Net Cfg**.

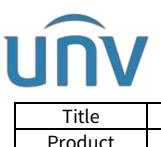

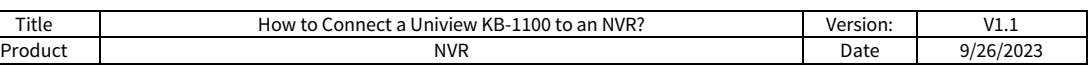

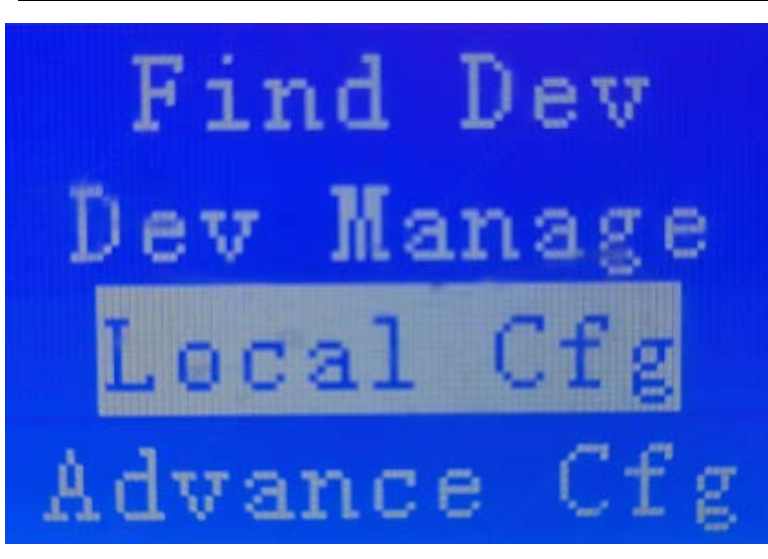

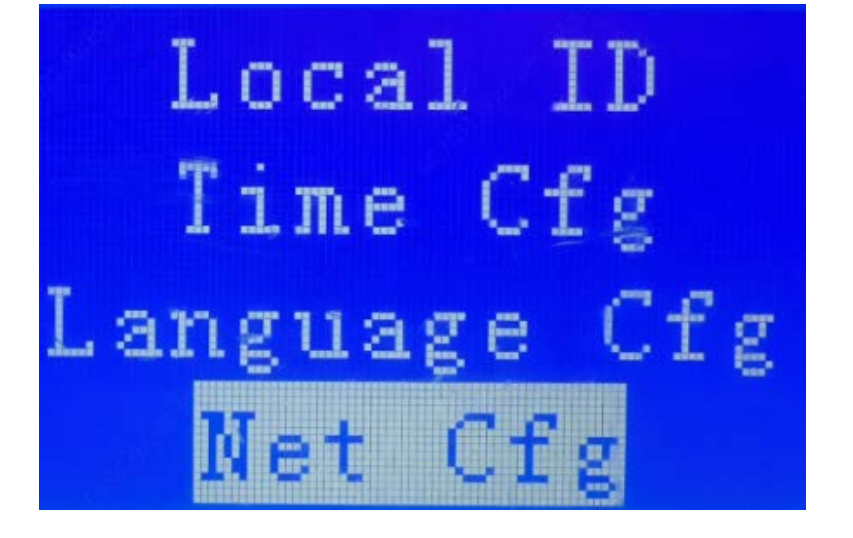

172.001.090. 目目 Mas 5. -25 -25 . k: 2.001 u<br>B

*Note: Please make sure that the IP address you set up for the keyboard is in the same network segment as that of the NVR. For example, if the IP of NVR is 172.1.90.252, then the keyboard IP can be set to 172.1.90.179.*

**Step 3** Add the NVR on the keyboard under **Dev Manage>Manual Cfg>Add Dev**.

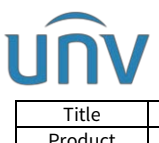

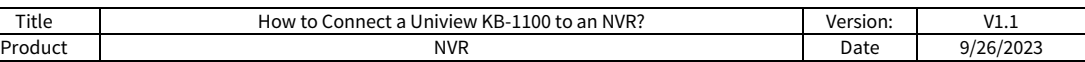

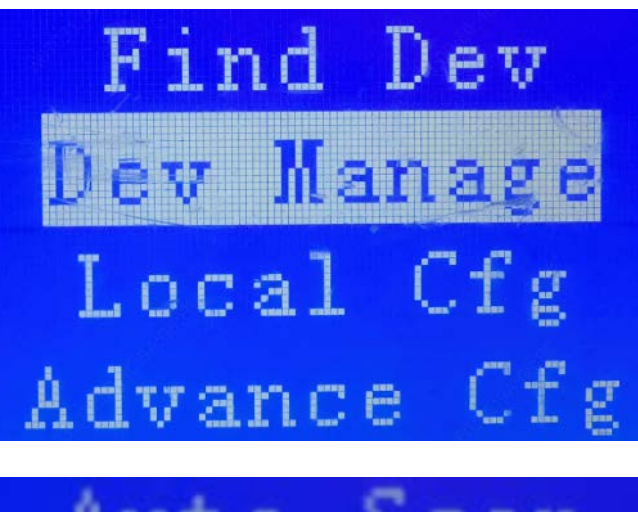

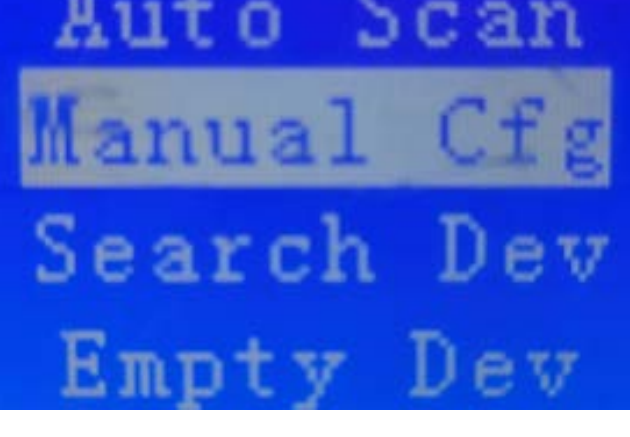

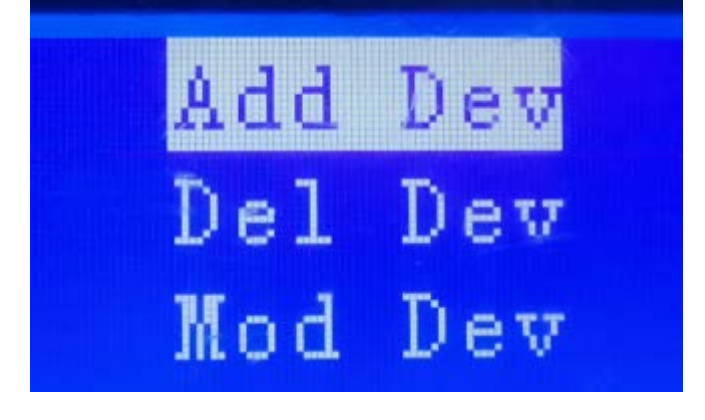

Set ID, name, device type and connection type like below, then press **Enter** and put in the IP address of NVR.

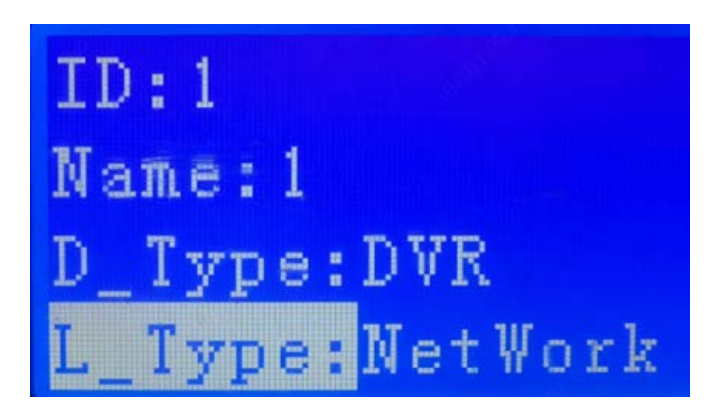

**ID:** any number which needs to be unique in the same local area network

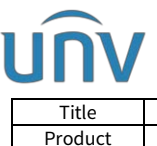

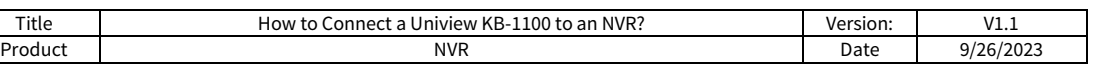

**Name:** any one that is unique in the same local area network

**D\_Type:** Select NVR.

**L\_Type:** Set up to Network, and then put in the IP address of the NVR (Port number is 60000)

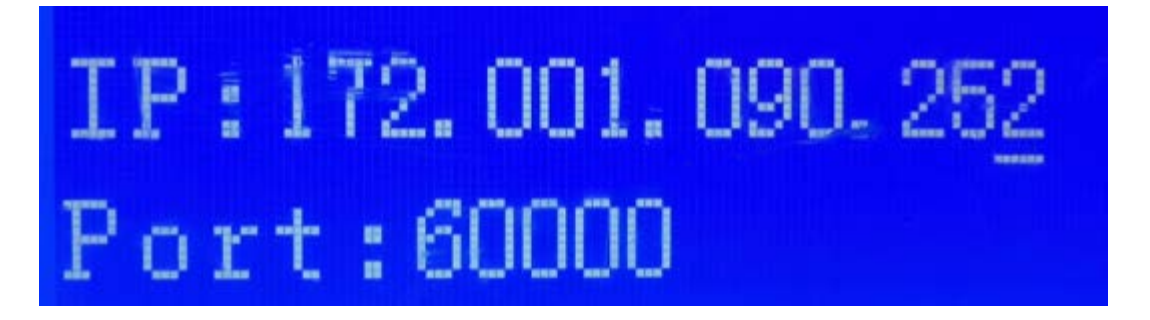

Press **Enter** and then **ESC** to save the configuration. The NVR has been added to the keyboard successfully.

**Step 4** You can press **Enter** on the keyboard under **Find Dev>Dev ID** to enter the control page of the NVR.

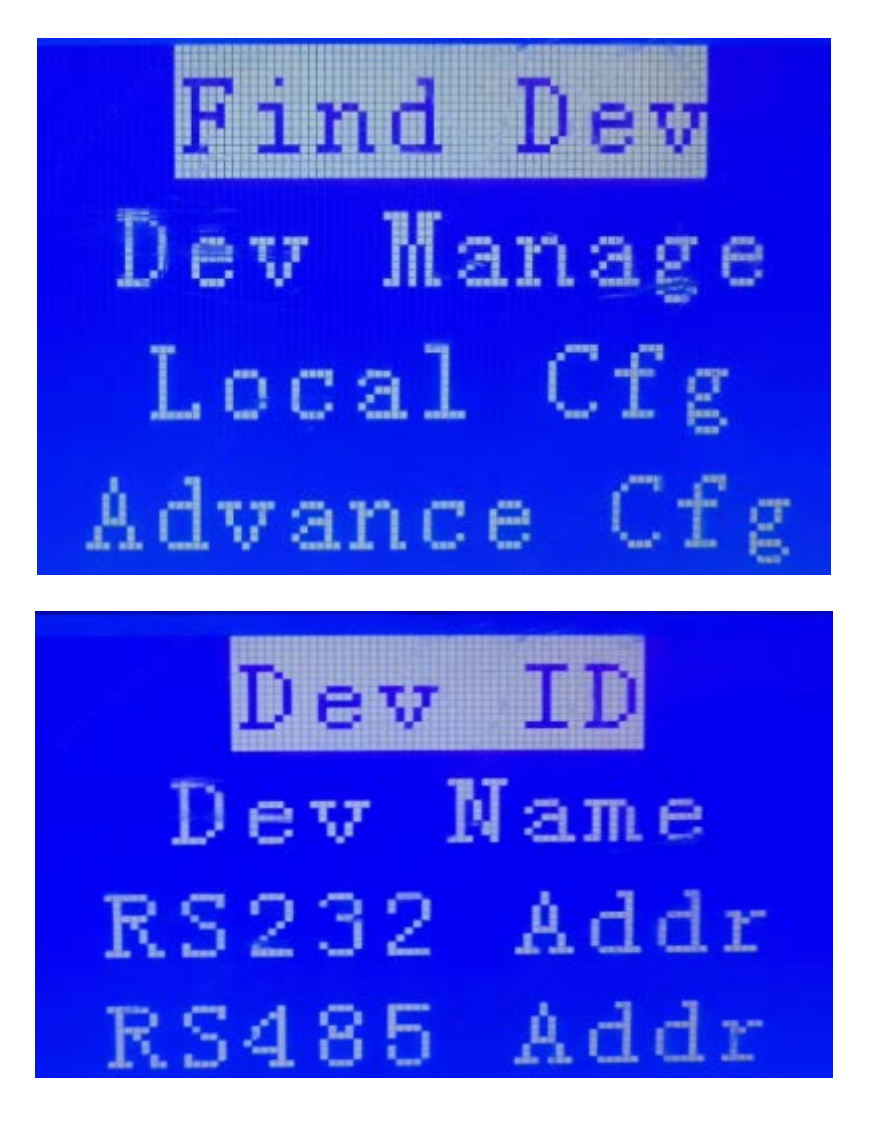

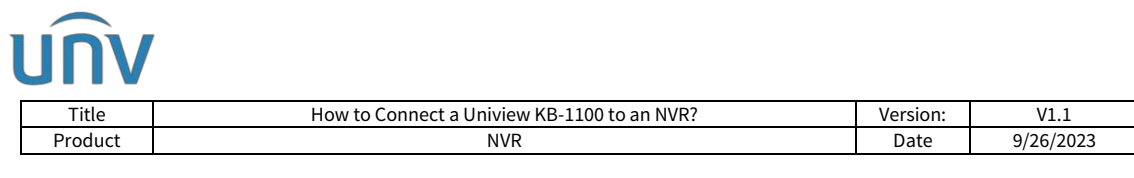

Put in the ID we set up for the NVR in Step 3. Press **Enter** and then we will be able to control the NVR with the keyboard.

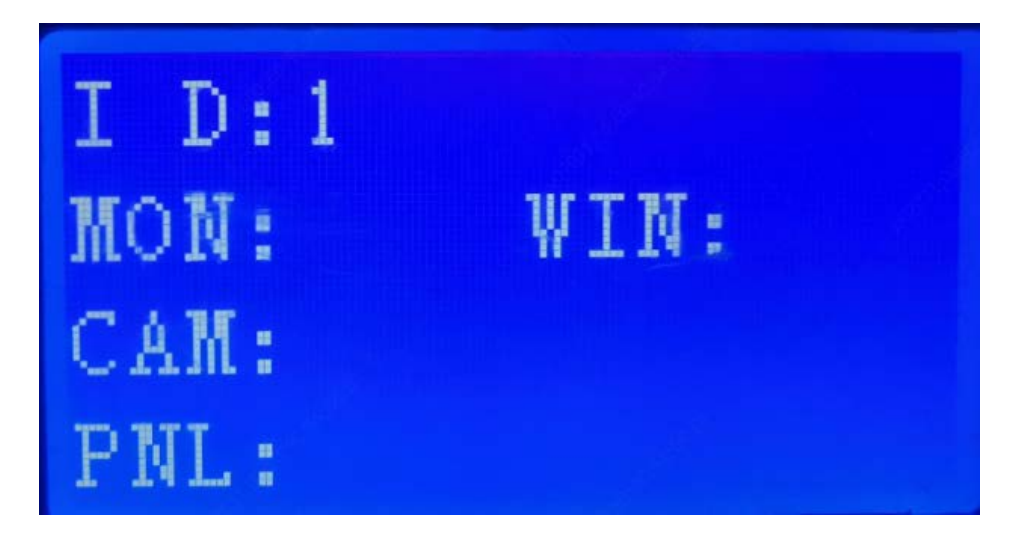

**Step 5 MON** and **WIN** do not have any meaning when the keyboard is used for NVR controlling.

Press **1**+**CAM** (1 is the Channel Number of the camera on the NVR), and the D1 camera on the NVR will be displayed full screen on the NVR monitor.You can do other operations to it such as controlling the D1 camera's PTZ, etc.

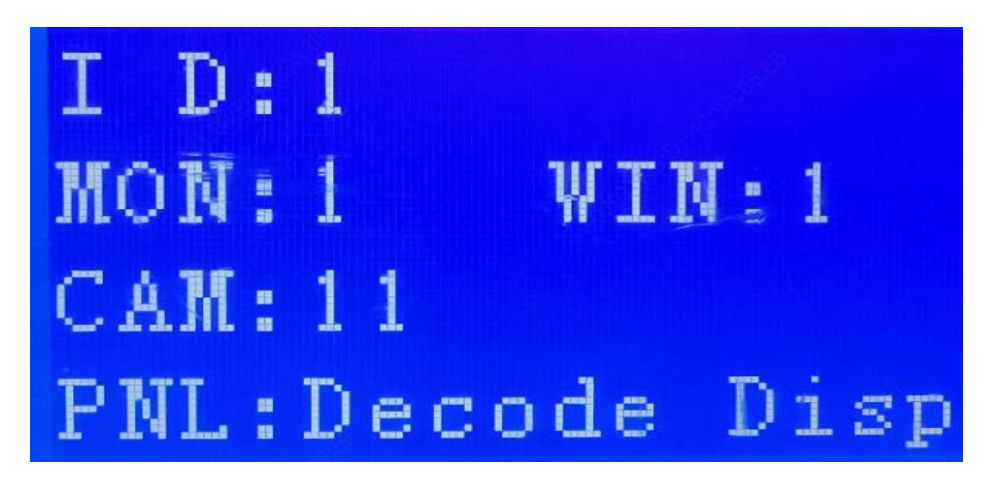